# **PicoLogo-Compiler**

## **Update für Verwendung mit TAS-4110 TETRA-Störmeldern**

Funk-Electronic Piciorgros GmbH Claudiastr. 5 51149 Köln

### **1. Allgemeine Informationen**

Die TETRA-Störmelder TAS-4110/DA1, TAS-4110/DA2 sowie TAS-4110/DA3 verfügen ebenfalls über die PicoLogo Micro-SPS. Um die PicoLogo-SPS in diesen Geräten programmieren zu können, ist ein Update des PicoLogo-Compilers notwendig.

#### **2. Update des Compilers**

Führen Sie die Datei "plc\_setup" aus. Ein Installationsdialog führt Sie durch die Installation auf Ihrem Rechner. Das Programm installiert sich standardmäßig in den Pfad "C:\Programme\Piciorgros\PicoLogo". Ist auf Ihrem Rechner der grafische PicoLogo-Editor installiert, so tragen Sie bitte Sorge, dass der Compiler in das Verzeichnis des Editors installiert wird (dies ist standardmäßig ebenfalls "C:\Programme\Piciorgros\PicoLogo"). Der vorhandene PicoLogo-Compiler wird durch die Installation überschrieben.

Die Compilerversion muss nach der Installation als Version 2.10 angezeigt werden.

#### **3. Verwendung der TAS-Geräte**

Die TAS-Geräte sind in gewohnter Weise über den "device"-Befehl anzugeben:

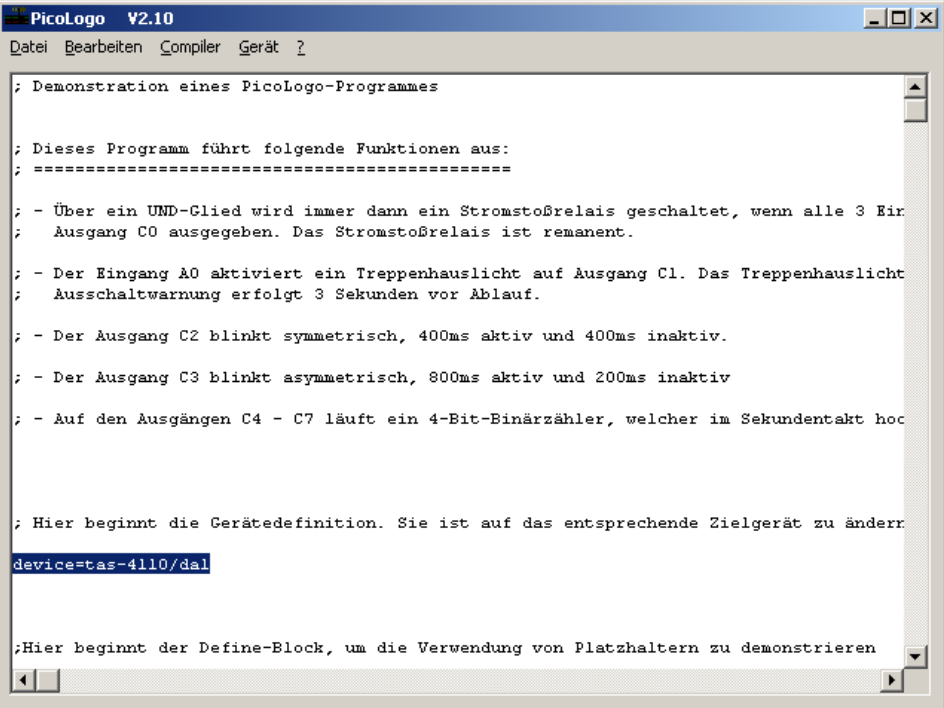

#### **3.1 Verwendung in Zusammenhang mit dem grafischen PicoLogo-Editor**

Der PicoLogo-Editor unterstützt zur Zeit noch nicht die TAS-Geräte und kann daher die Device-Direktive nicht korrekt setzen.

Um ein Programm für die TAS-Geräte mit dem grafischen PicoLogo-Editor zu erstellen ist wie folgt vorzugehen:

- Erstellen Sie das Programm und geben Sie hierbei als Gerätetyp die GSM-Version des Störmelders an (z.B. GSM-4110/DA1 an Stelle des TAS-4110/DA1)
- Kompilieren Sie das Programm wie gewohnt
- Nach dem Durchlauf des Compilers beenden Sie den grafischen Editor und öffnen Sie den PicoLogo-Compiler (die Installation legt ein Icon auf dem Desktop und im Startmenü an)
- Öffnen Sie nun im Unterverzeichnis "output" die Datei mit der Endung ".plo", welche ihrem abgespeicherten Projekt entspricht.
- Tragen Sie im Code unter "device=" den korrekten Gerätetyp ein
- Kompilieren Sie das Programm neu ("Compiler" / "Programm kompilieren")
- Nun können Sie das Programm mit "Gerät" / "Programm übertragen" in das TAS übertragen.

**Beachten Sie bitte, dass diese Vorgehensweise nach jeder Änderung nötig ist, die grafischen Editor vorgenommen wurde!**